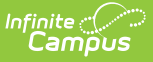

# **Campus Parent Portal [.2303 - .2331]**

Last Modified on 09/27/2023 10:27 am CDT

[Home](http://kb.infinitecampus.com/#home) | [Student](http://kb.infinitecampus.com/#student-details) Details | [Navigation](http://kb.infinitecampus.com/#navigation) | Tools [Available](http://kb.infinitecampus.com/#tools-available-in-the-campus-parent) in the Campus Parent | Links in [Campus](http://kb.infinitecampus.com/#links-in-campus-parent) Parent | [Notification](http://kb.infinitecampus.com/#notification-settings) Settings | Blended [Learning](http://kb.infinitecampus.com/#blended-learning) | Account [Settings](http://kb.infinitecampus.com/#account-settings) | [Language](http://kb.infinitecampus.com/#language) | Contact [Preferences](http://kb.infinitecampus.com/#contact-preferences) | [Access](http://kb.infinitecampus.com/#access-log) Log

You are viewing a previous version of this article. See Campus Parent Portal for the most current information.

The Campus Parent Portal is designed specifically for parents and is optimized for use on mobile devices and tablets.

In the Campus Parent Portal, navigate between tools in the menu on the left. On mobile devices, this menu shrinks to a "hamburger" or "three bars" icon to save space.

Click the user icon in the top right to view Notification Settings.

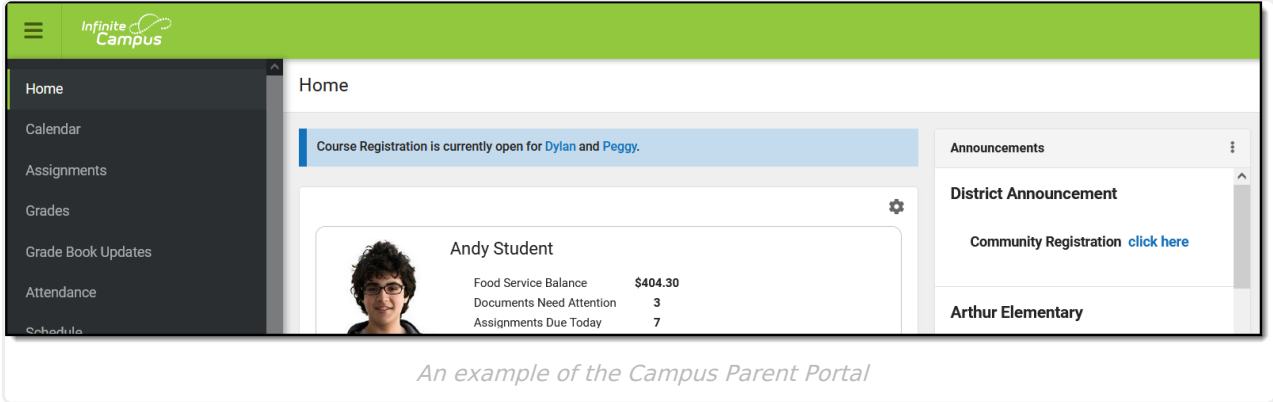

## **Home**

The home page of Campus Parent collects the most important items needing parents' and guardians' attention for all of their students and makes helpful information easily accessible.

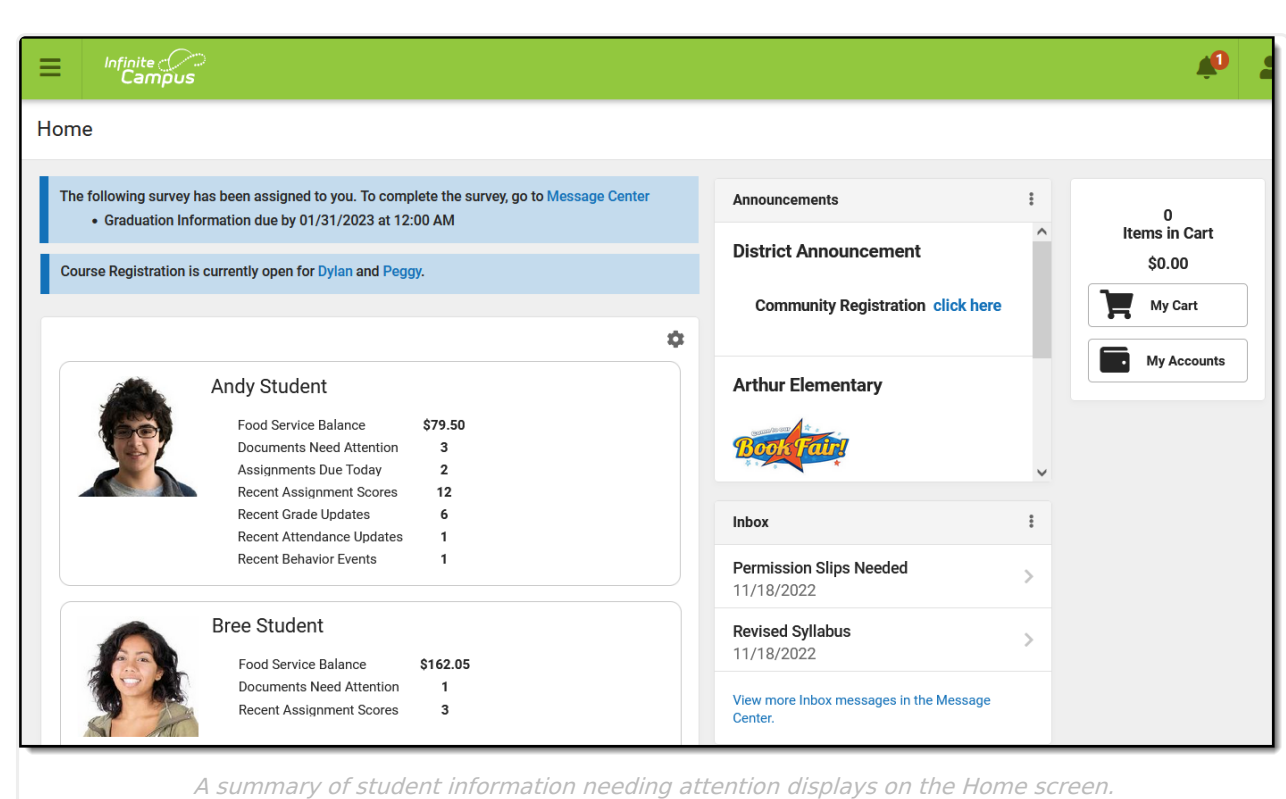

If Course Registration is currently enabled, message displays at the top of the screen with links to applicable students. Likewise, if the parent has a Survey assigned, a message with displays with links to the message center where the survey can be found.

Each student displays in their own card. Depending on the district's preferences and what is applicable to the student, the following data may display:

Food Service Balance

Infinite  $\vec{c}$ 

- Documents Need Attention any documents, such as special education documents or other forms requiring a signature.
- Assignments Due Today
- Recent Assignment Scores
- Recent Grade Updates
- Recent Attendance Updates
- Recent Behavior Events

Which updates are considered "recent" is determined by a setting. Click the gear icon ( $\bullet$ ) above the student cards to indicate the timeframe for which recent data should display. This setting applies to all of the data on a parent's home screen.

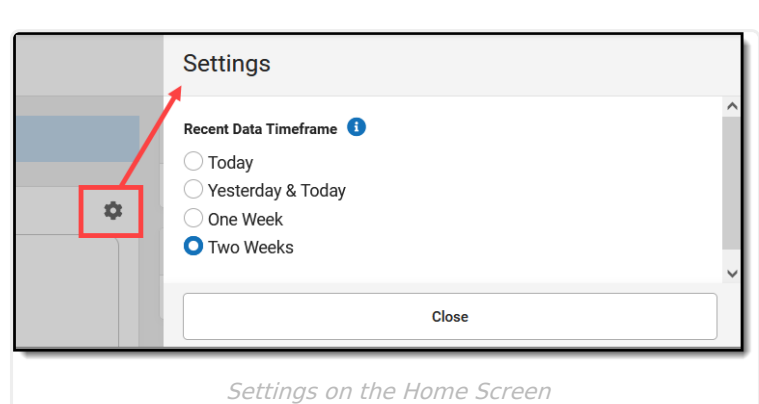

# **Student Details**

From the Home screen, click on a student to view information for that student.This is the same home page that displays for students when they use [Campus](http://kb.infinitecampus.com/help/campus-student-portal) Student.

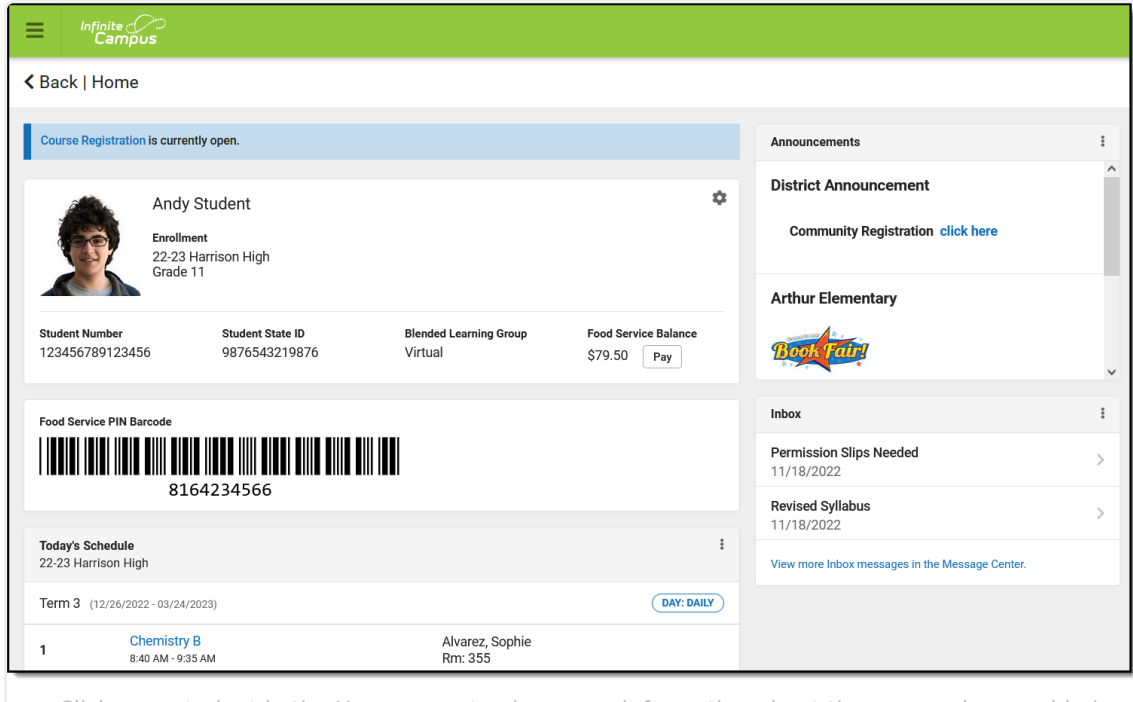

Click on <sup>a</sup> student in the Home page to view more information about the summaries provided.

The student's name, current enrollment(s) and basic data displays at the top of the screen, depending on what has been enabled by the district. If applicable, the student's Food Service barcode then displays.

Below that, the following sections display. Click on the items listed, such as assignments or attendance events, to see more information:

- Today's Schedule
- Documents Need Attention
- Assignments Due Today
- Assignments Due Tomorrow
- Recent Assignment Scores

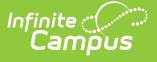

- Recent Grade Updates
- Recent Attendance Updates
- Recent Behavior Events

# **Navigation**

If a tool is specific to a single student, such as Grades or Schedule, a student dropdown list displays in the top right corner. This dropdown list does not display for tools that are not student specific like Announcements.

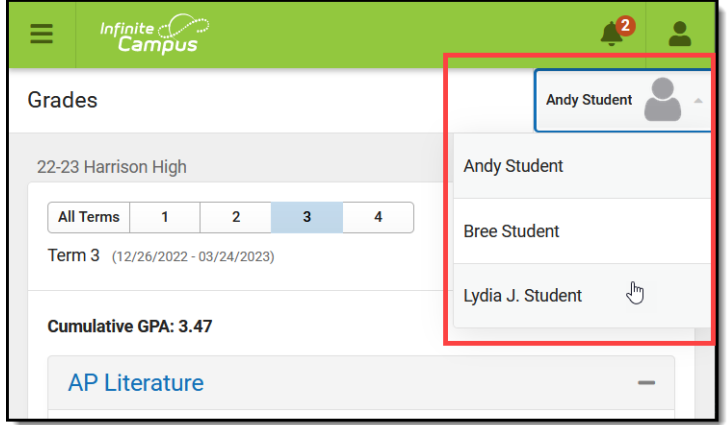

Switch between students using the dropdown list in the corner.

If a student has multiple enrollments, a dropdown list displays at the top of tools like Grades and Schedule listing each enrollment. Other tools, such as Behavior, show multiple enrollments on one screen, with data separated by enrollment.

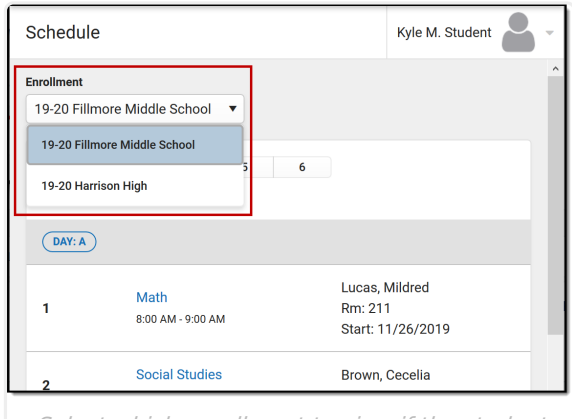

Select which enrollment to view if the student has multiple enrollments.

# **Tools Available in the Campus Parent**

To enlarge Example Images, right click and select View Image. Click BACK to return to the article.

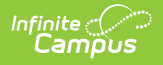

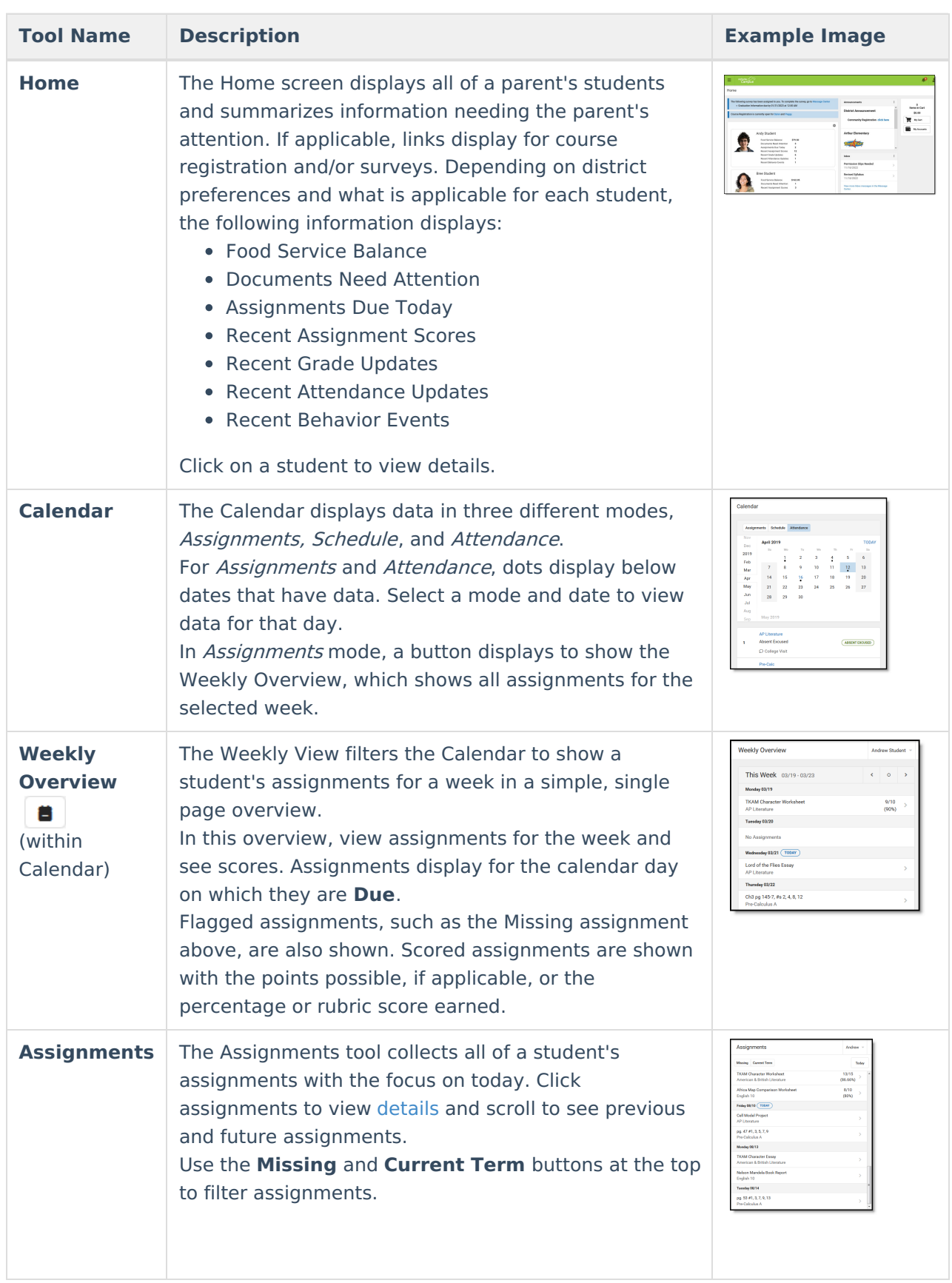

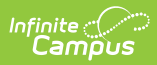

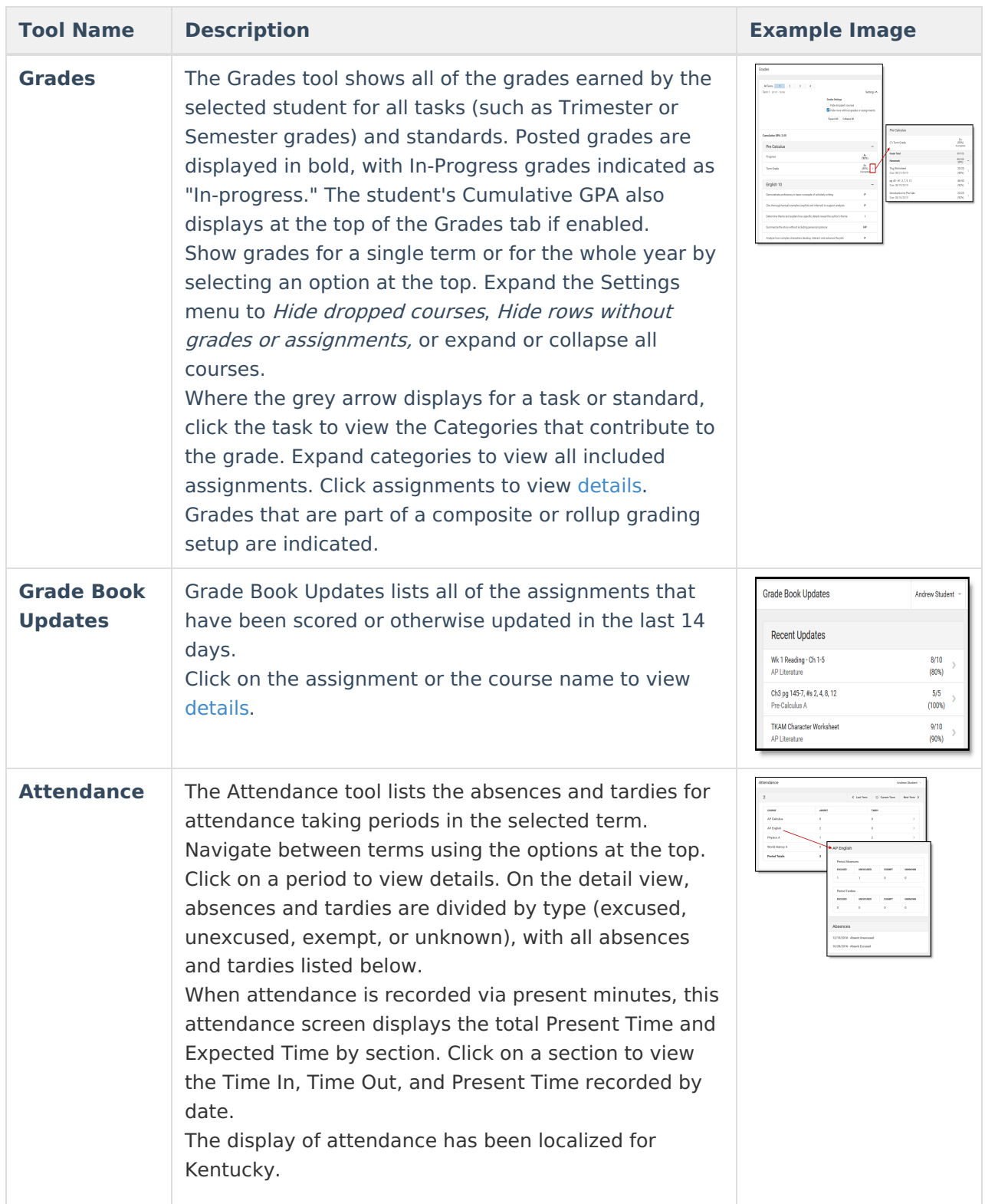

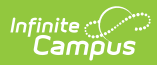

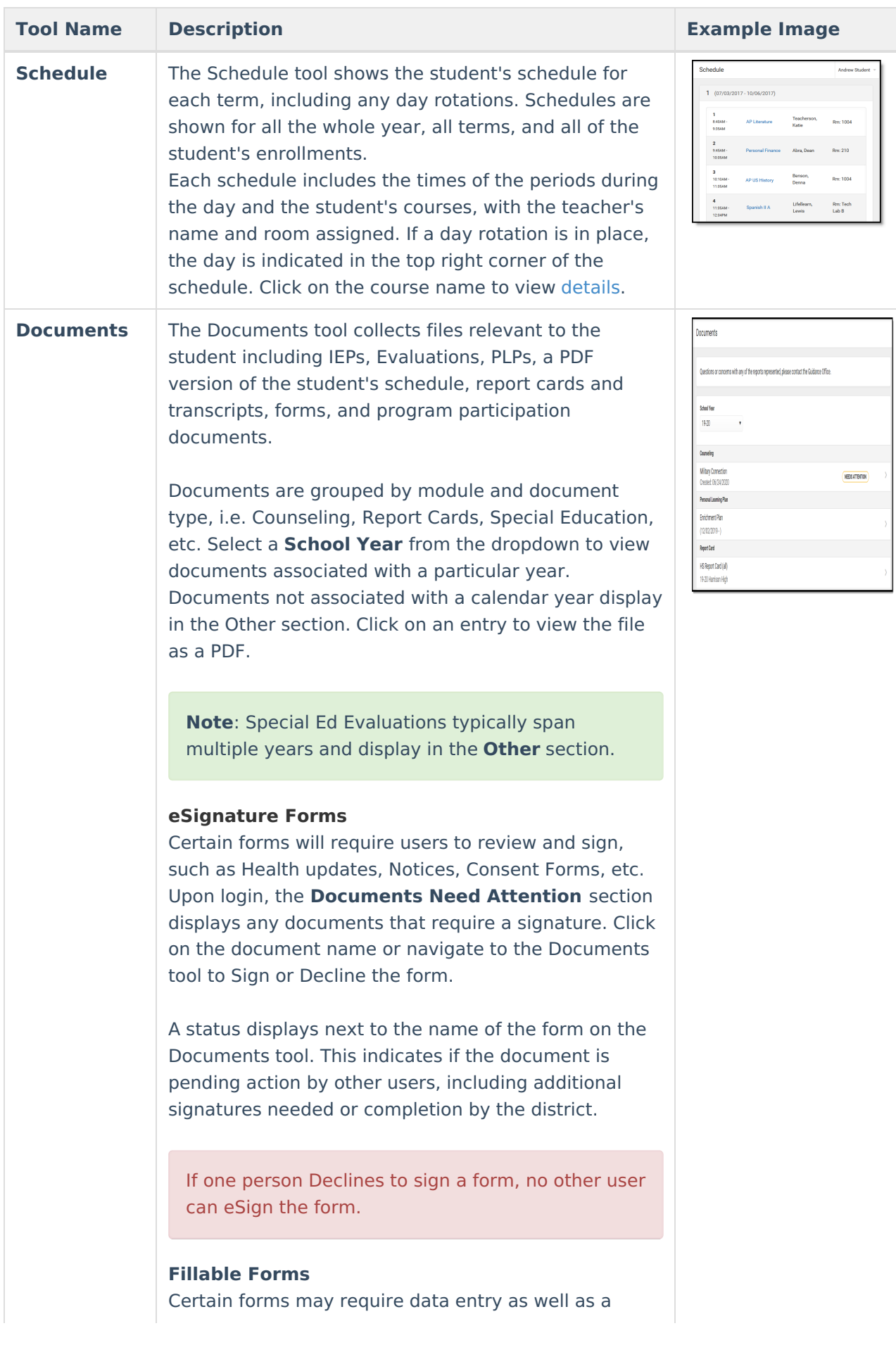

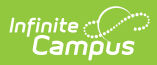

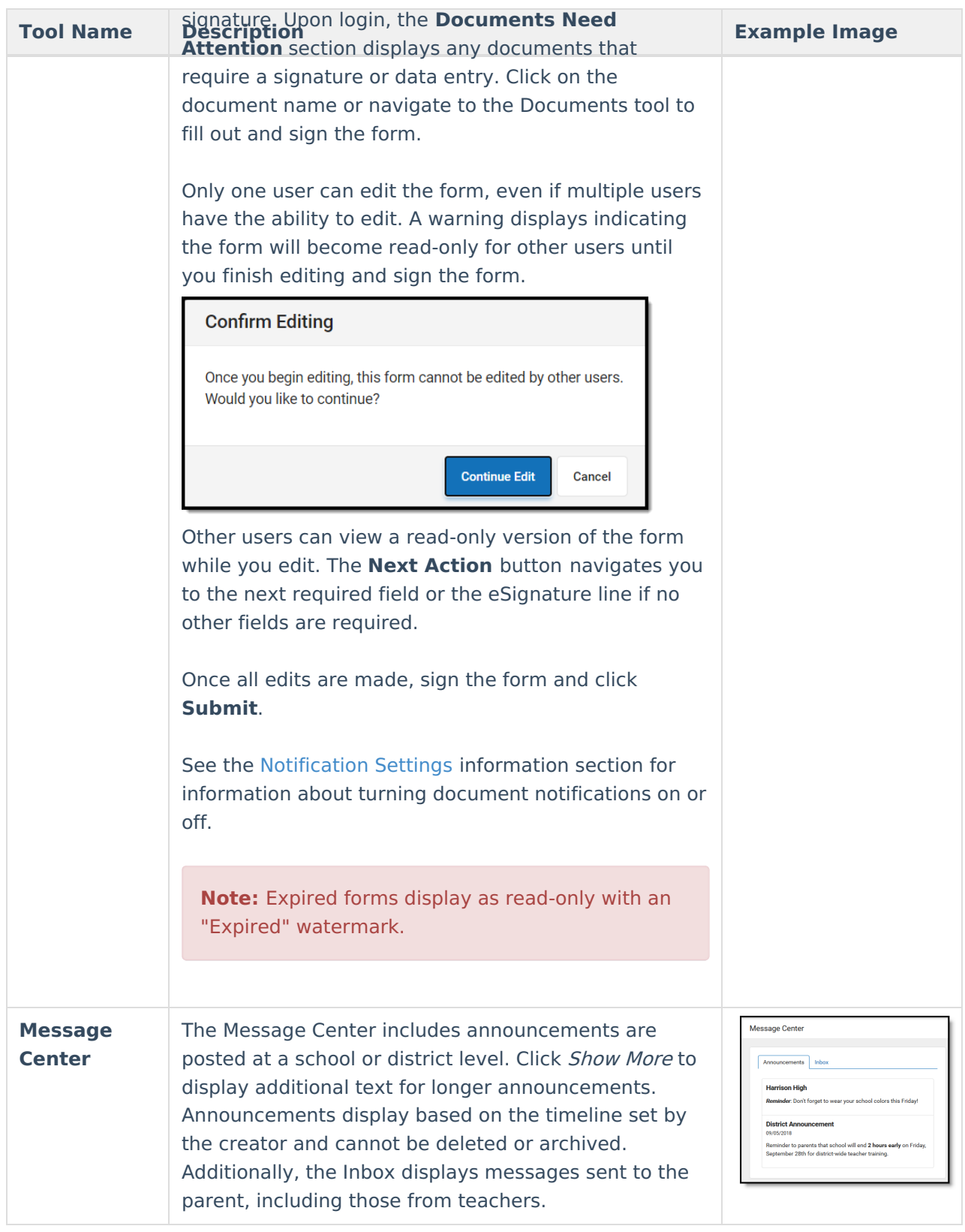

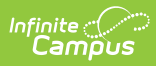

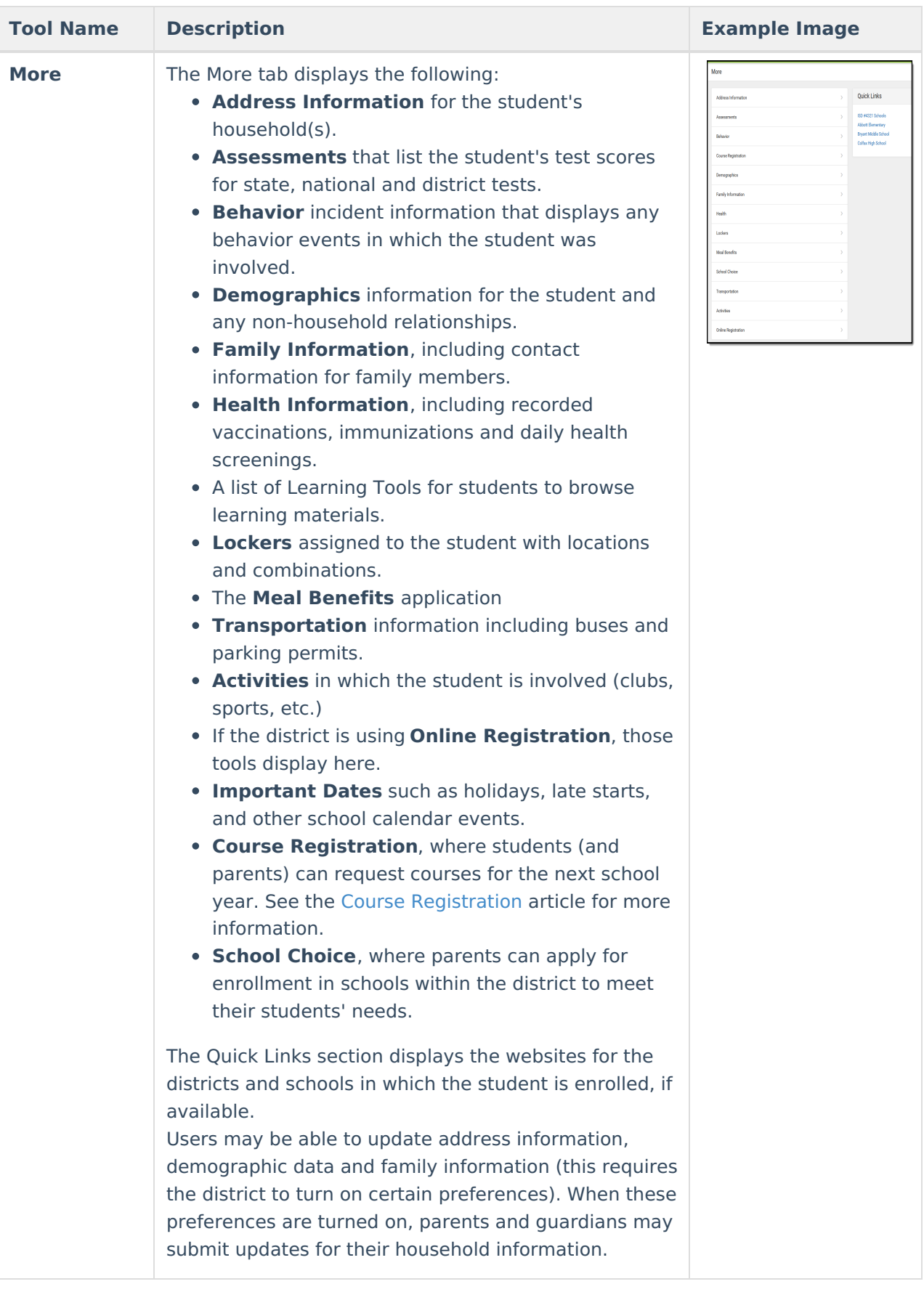

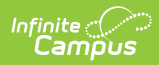

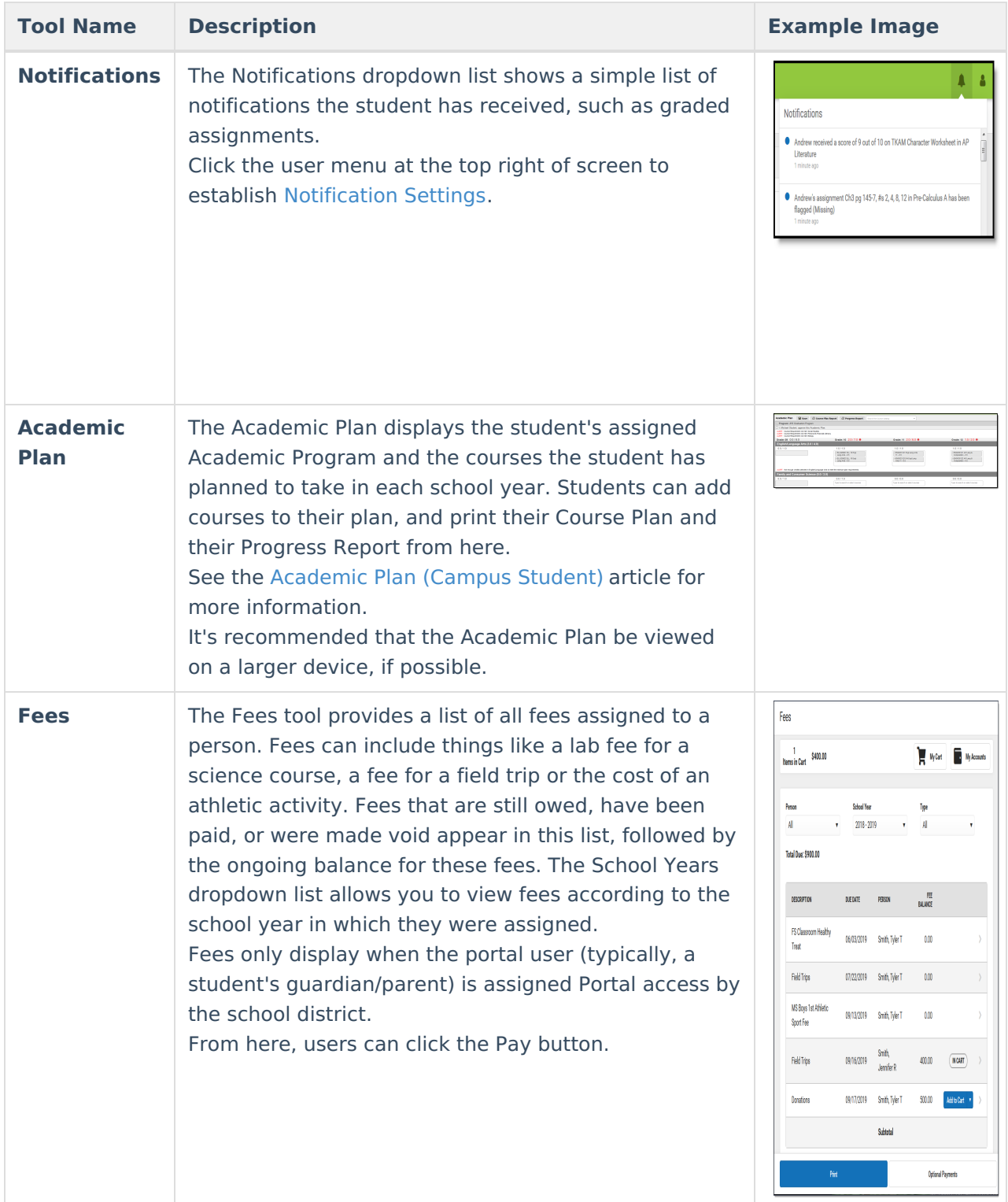

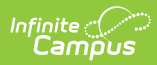

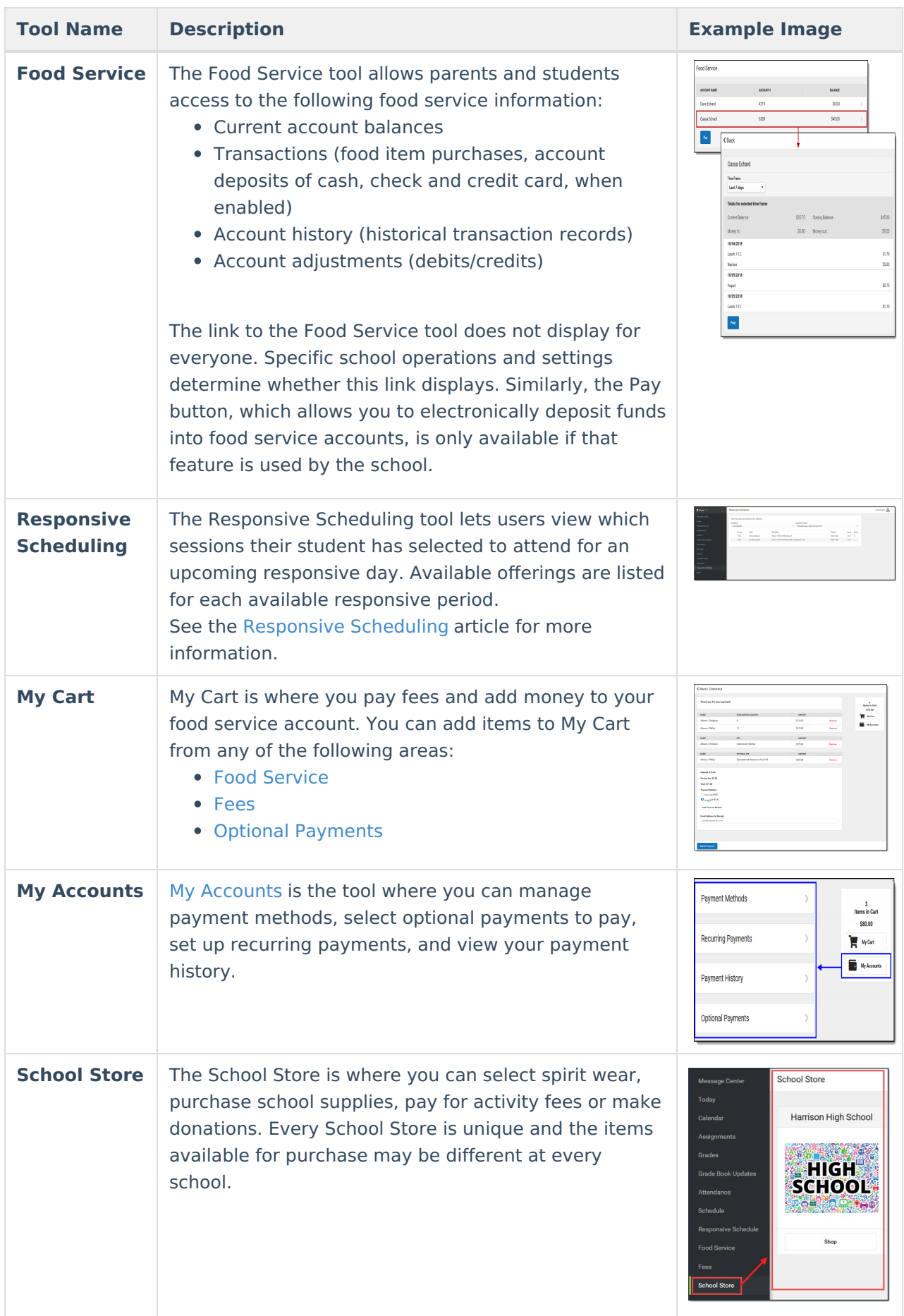

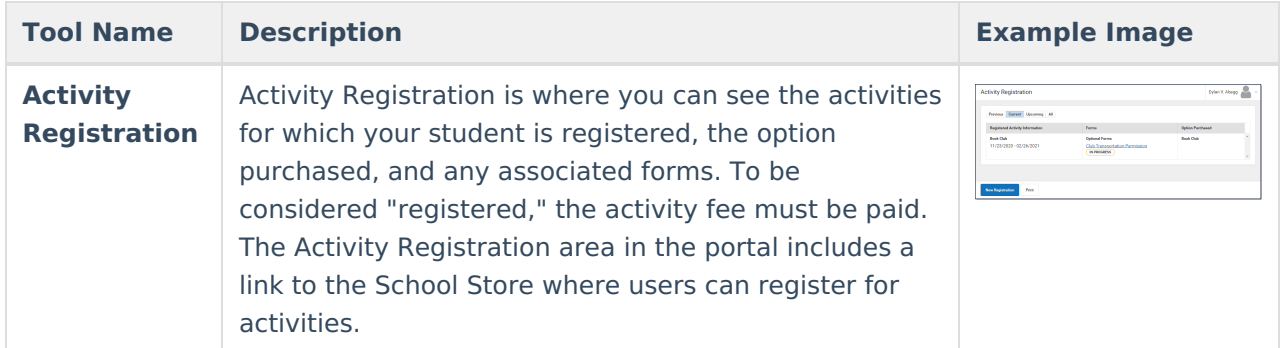

# **Links in Campus Parent**

In various areas of Campus Parent, clicking links opens details for items such as assignments and courses.

To enlarge Example Images, right click and select View Image. Click BACK to return to the article.

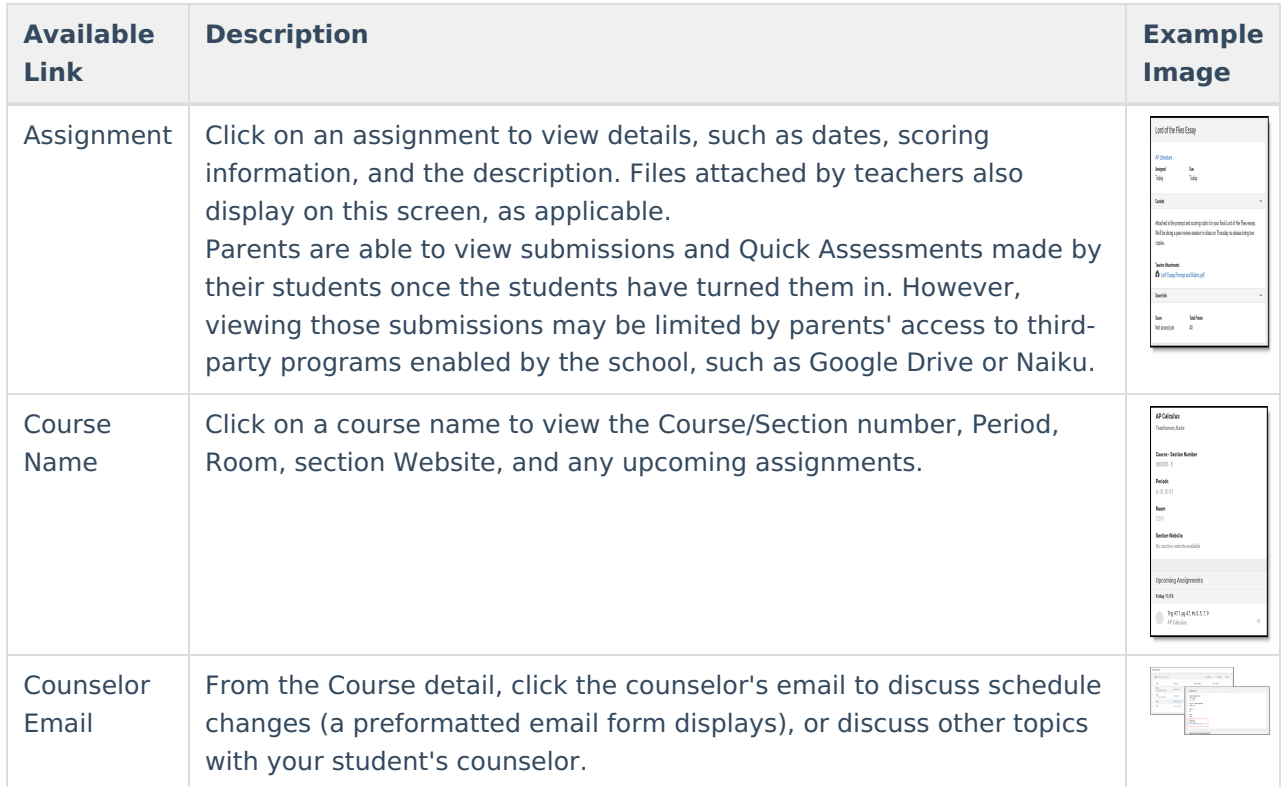

# **Notification Settings**

Notification settings allow users to opt out of receiving specific kinds of notifications and establish thresholds for those they want to receive. Set thresholds to only receive notifications when a grade or score falls below the selected percentage or a lunch balance falls below the selected dollar

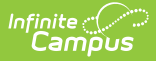

amount. Click the arrows to change the threshold or click and drag the dot.

Notifications are not sent for any tools that have been disabled by the district. Only districts using Campus Food Service receive low balance notifications.

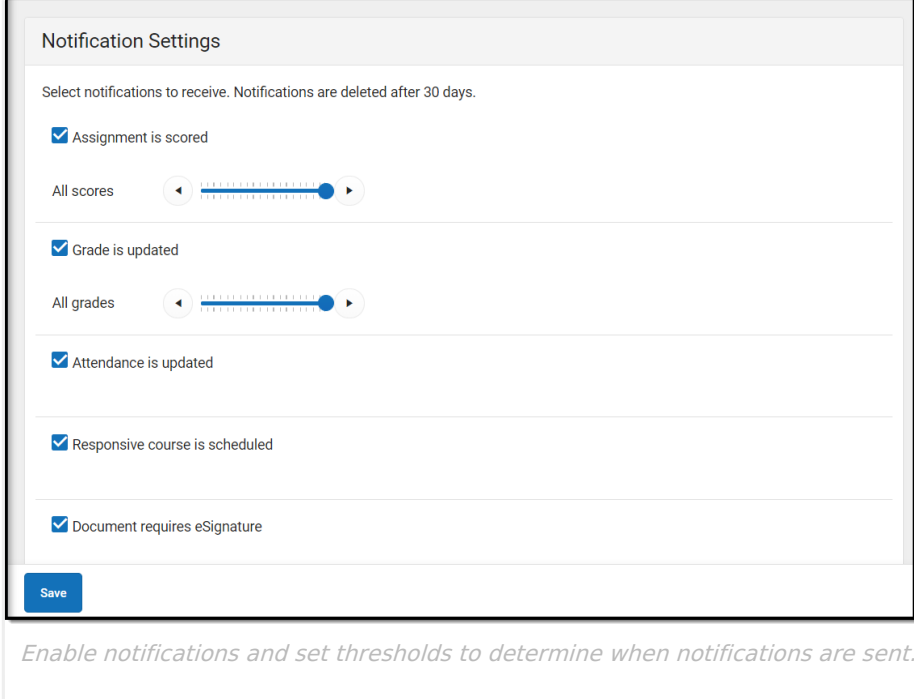

## **Blended Learning**

Some schools are using blended learning for the 20-21 school year, with some students attending school physically and some attending virtually.

#### **Is My Student Virtual Today?**

Check the Today screen to see if your student is physical or virtual today. A virtual tag displays at the top of the schedule on days the student attending virtually.

To check another day, go to the **Calendar** screen, click Schedule and click a day in the calendar to see if your student is attending in-school or virtually that day.

#### **Attendance Check-Ins**

Depending on how your student's school is using virtual attendance, students may be required to respond to an attendance Check-In to show that they're participating in school virtually. These Check-Ins may display for each virtual section or one per day; some students are required to respond during the period the section would normally meet and other have all day to respond. Parents may also be able to respond for their students. Contact your school if you have questions about how they're doing virtual attendance.

To see if your student has responded to a Check-In, click on the Check-In on the Today screen. To

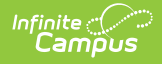

respond to a Check-In for your student, click the Check-In and then click the blue **Yes** button.

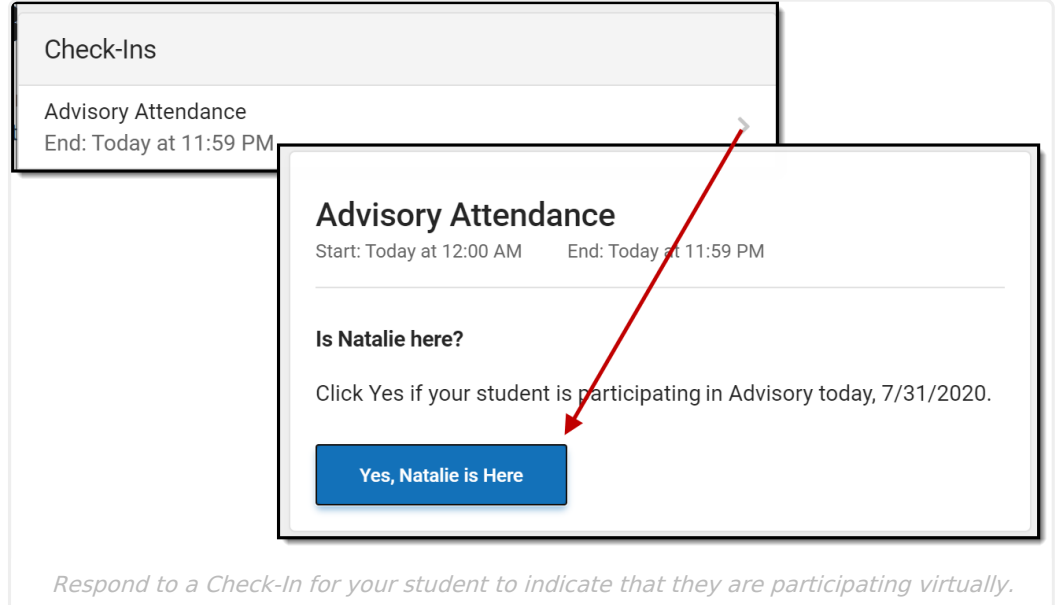

# **Account Settings**

Account settings allow users to update their security email on record or to change their Password and E-Signature PIN.

- The Account Security Email is the email used if a user forgets their username or password.
- Passwords can only be modified if the district has enabled Password Reset. Strong passwords are enforced, meaning that passwords should have a mix of letters, number, and characters to make them more secure.
- E-Signature PINs are used to electronically verify and sign Meal Benefit Applications. This field is only available if enabled by the district.

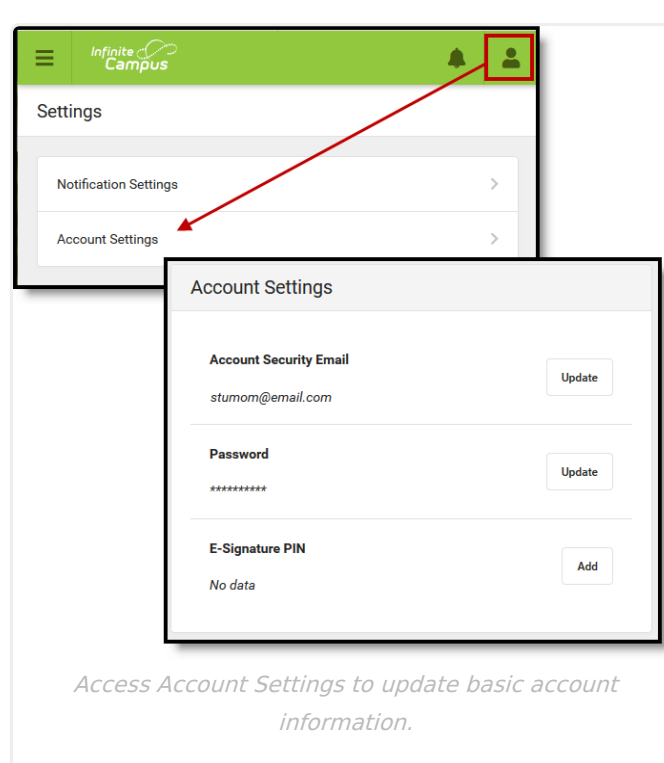

### **Language**

Infinite<br>Campus

From the user menu, click **Language** to change the language that Campus Parent displays in. Campus provides translations into Spanish and Chinese; districts may provide additional translations.

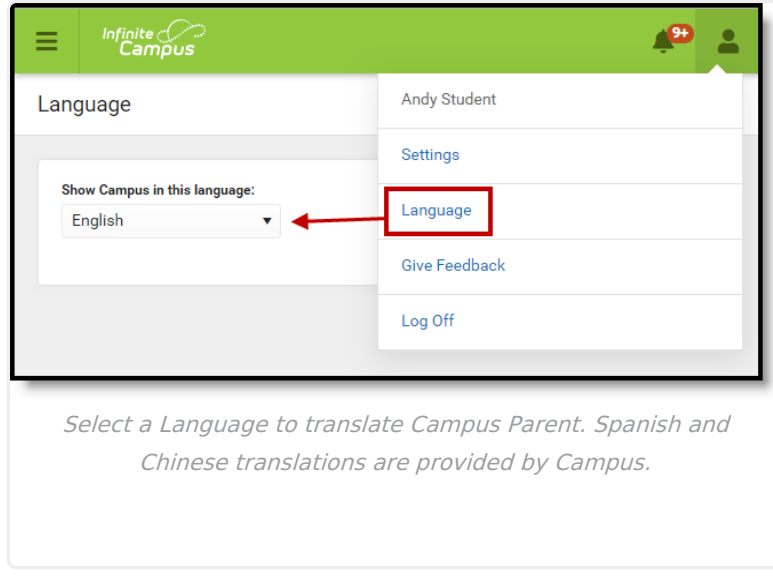

### **Contact Preferences**

Manage your contact preference by selecting the desired language and when you receive message, and how you receive that message (phone call, email, or text message). If your school has turned

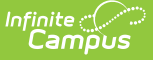

on certain options, you may be able to modify your phone numbers and email addresses.

From the **User Menu**, select **Settings**, then select **Contact Preference**. Review existing contact information (phone numbers and email addresses), enter any updates, and mark your desired Messenger Preferences. When phone and email changes are made, an email notification acknowledging the change is sent to the individual, alerting them to changes they may not have made.

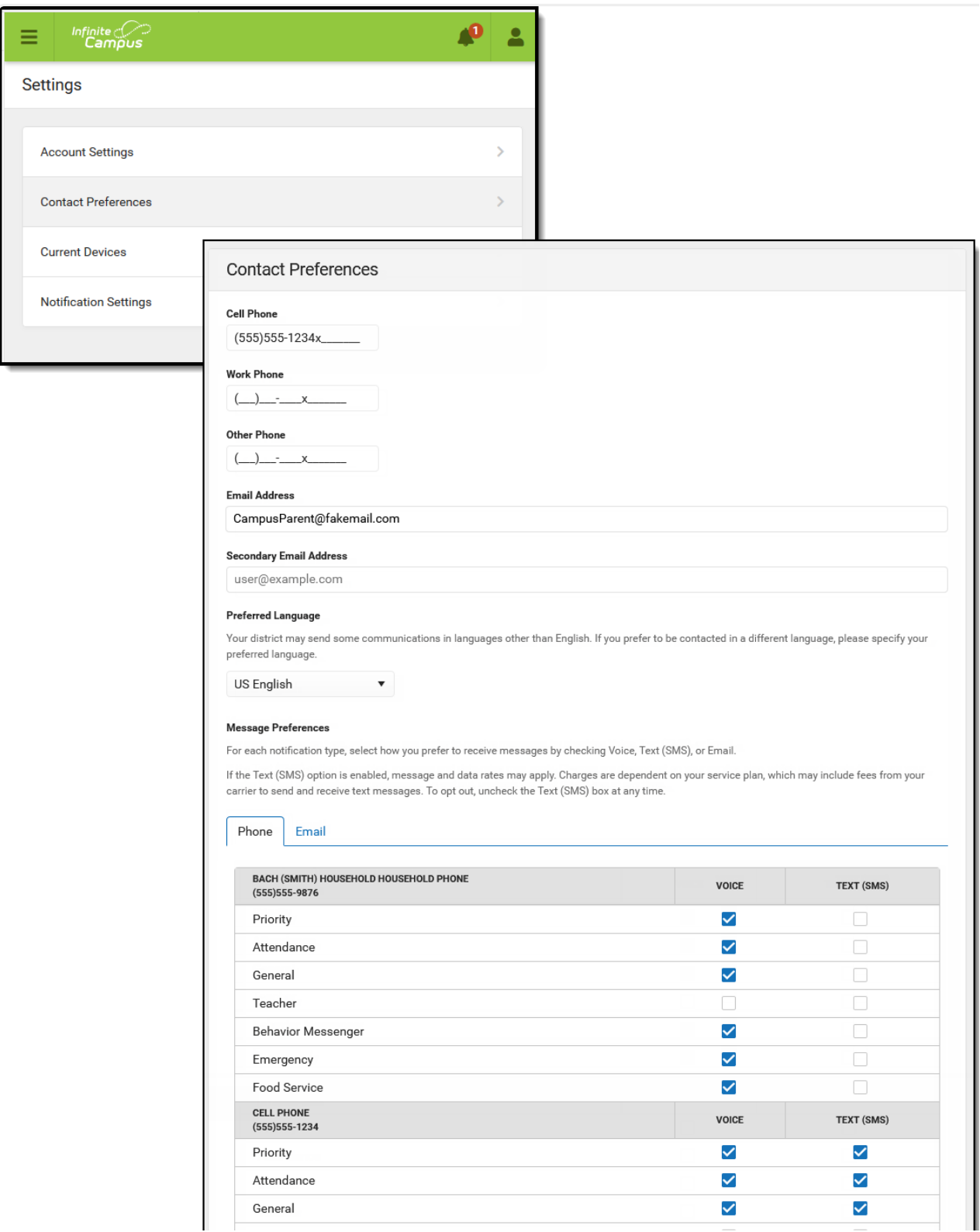

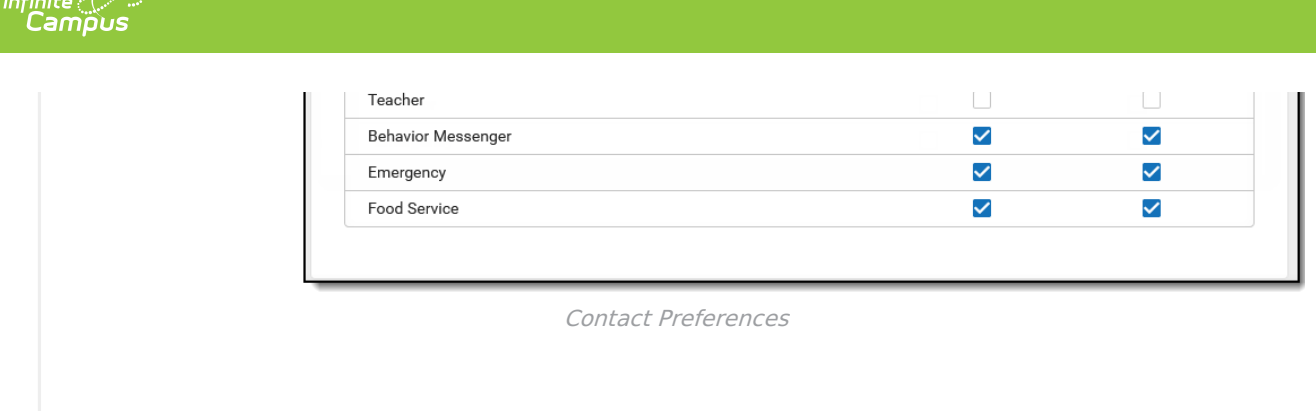

### **Access Log**

The Access Log lists the date, time, operating system, browser, and IP address of each time this account has been accessed. Failed attempts are indicated.

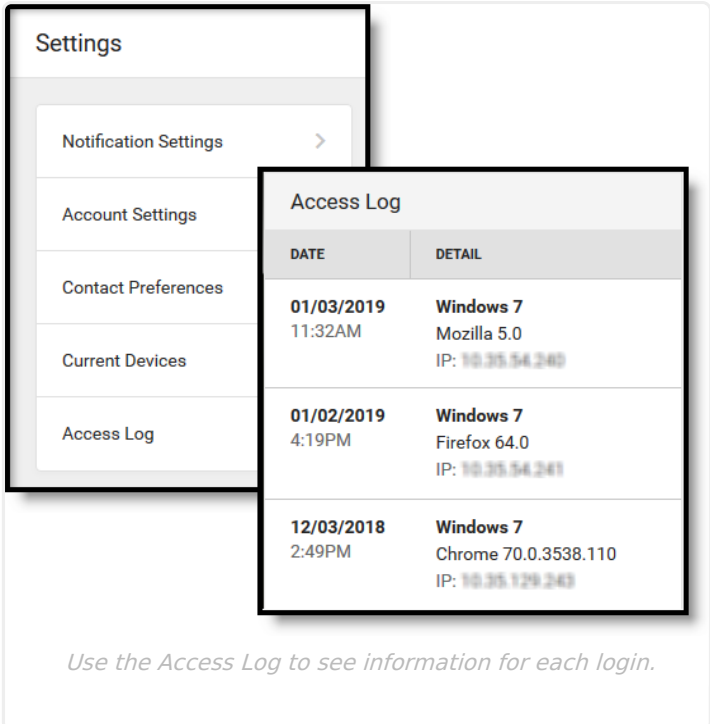

#### **Previous Versions**

[Campus](http://kb.infinitecampus.com/help/campus-parent-portal-2211-2251) Parent Portal [.2211 - .2251]